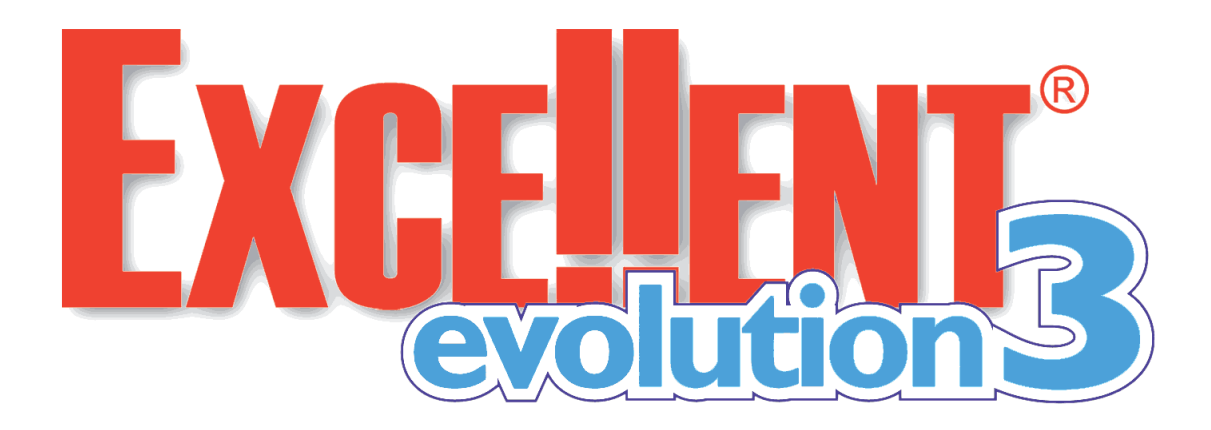

# **Подключение CAN-модуля**

CAN модуль подключается к системе Excellent Evolution3 с помощью специального кабеля. Разъем с 4 контактами подключите к боковому разъему системы; разъем с 6 контактами к CAN-модулю. Назначение контактов и цвета проводов в разъеме следующее:

- 1 (зеленый) вход CAN-модуля
- 2 (синий) выход CAN-модуля
- 3 (красный) «питание +12V» (через систему Excellent)
- 4 (черный) «масса»
- 5 (оранжевый/черный) линия CAN-L
- 6 (оранжевый) линия CAN-H

Подключение оранжевого/черного (CAN-L) и оранжевого (CAN-H) проводов следует производить к дистрибьютору шины CAN.

## **Определение марки автомобиля**

Подключите компьютер и войдите в программирование (программа Magic Tuner 3.21 и выше).

### Автоопределение

Нажмите на кнопку «Полный сброс настроек». После этого сначала отключите, потом снова присоедините любой из разъемов кабеля. Выполните процедуру, которая описана в программе поддержки «Интегратор». В графах «Текущая группа» и «Текущая подгруппа» после завершения Автоопределения можно увидеть актуальные данные.

**Важно:** Обязательно сравните представленные данные с информацией из программы «Интегратор». При несовпадении данных повторите действия.

#### Принудительное задание модели

Выберите «Марку» (производителя) и конкретную «Модель». После этого нажмите на клавишу «Установить модель автомобиля».

**Примечание:** Принудительное задание модели можно проводить без подключения модуля к CAN шине автомобиля.

**Важно:** В редких случаях Принудительное задание модели работает не полностью (если данные в шине CAN шифруются ключом штатного брелка). Тогда управление штатной системой может быть недоступно, и придется воспользоваться Автоопределением.

#### Принудительное задание группы и подгруппы.

Если «Группа» и «Подгруппа» известны заранее, их можно задать напрямую, а потом нажать на клавишу «Установить модель автомобиля».

## **Программирование**

После выполнения описанных процедур можно переходить к программированию функций системы, используя Help-файл программы Magic Tuner.